## **Apple Mac OSX 10.10.X Mail** 設定 **POP** 信箱

01. 首先開啟 OSX 系統的郵件功能,選擇加入其他郵件帳號,點選繼續。

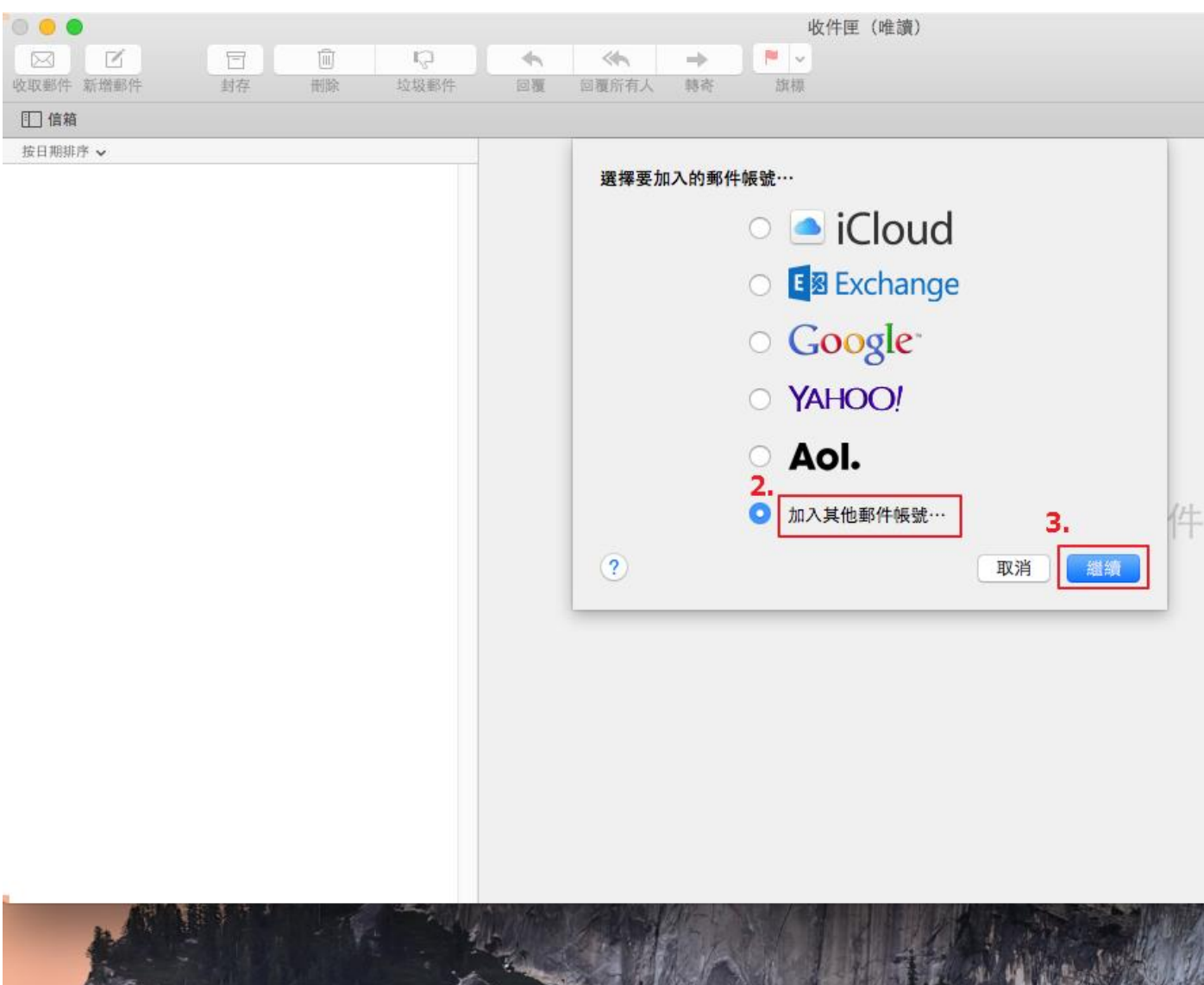

當您第一次開啟 Mail 軟體時,必須輸入您的詳細電子郵件資料,例如郵件地址以及伺服器的資料。 請參照下圖所示,輸入您自己的電子郵件位址(如 service@yoursite.com、「@」符號與之後的「網域 名稱」必須填寫)以及寄件伺服器「mail.yoursite.com」,以件伺服器「mail.yoursite.com」。

 $24$ 

**E. G. Lt J.** 

02. 輸入您的全名與電子郵件地址與密碼,並點選製作與下一步。

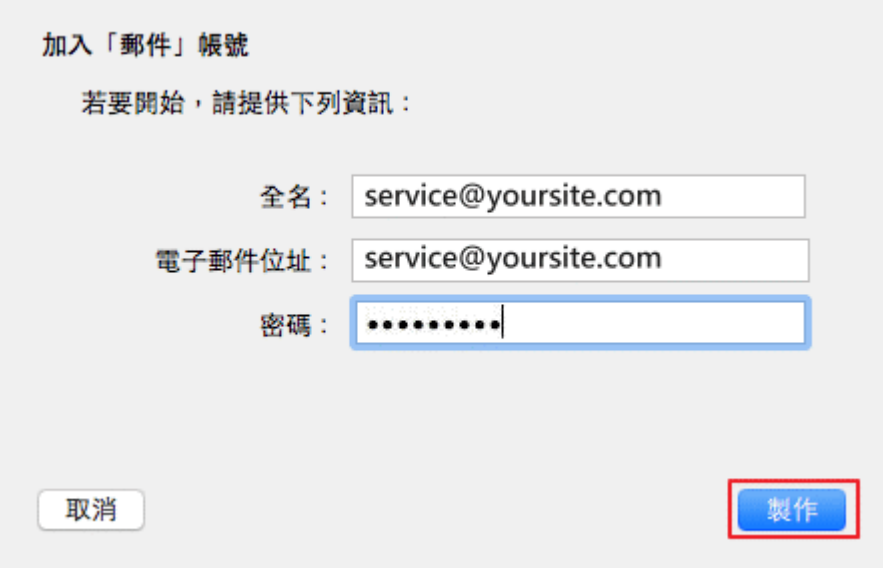

03. 帳號類型選擇POP,郵件伺服器中請輸入「mail.您的網域名稱」,接著輸入使用者名稱與密碼完成 後,點選下一步。

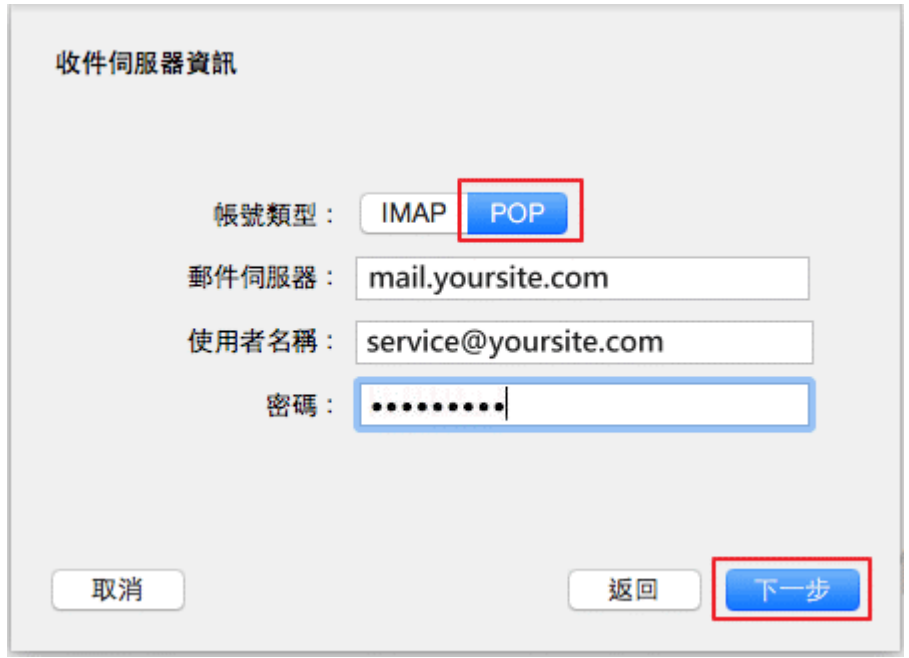

04. 點選下一步後,可能會出現以下這個警告視窗,直接點選<mark>連接</mark>繼續下一步設定。

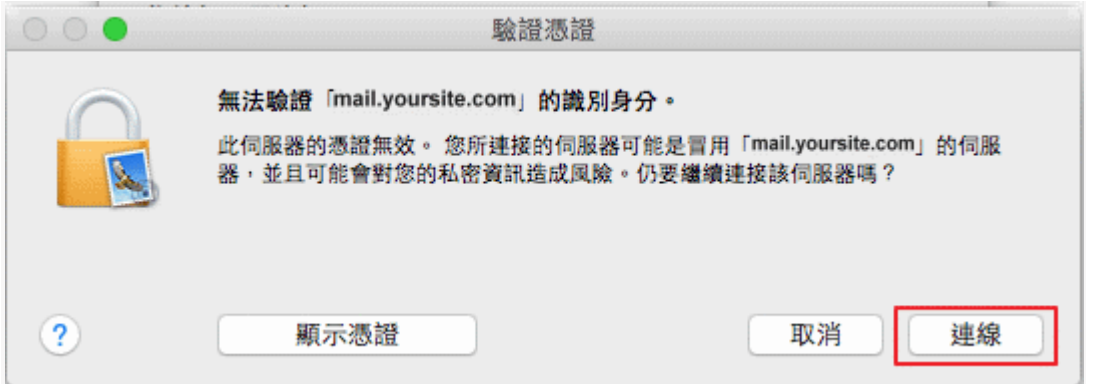

05. SMTP 伺服器中請輸入「mail.您的網域名稱」,接著輸入使用者名稱與密碼完成後,點選製作。

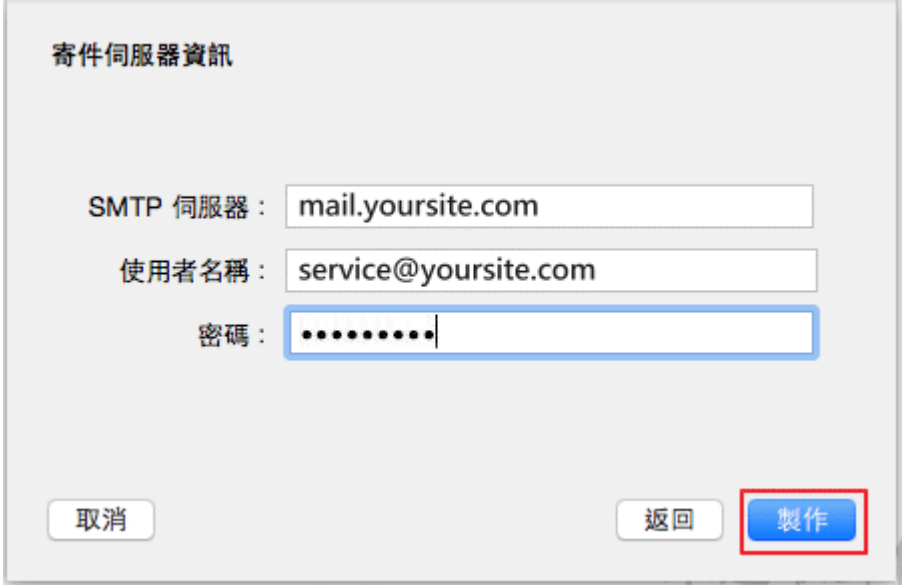

## 06. 點選郵件 => 偏好設定開啟設定視窗。

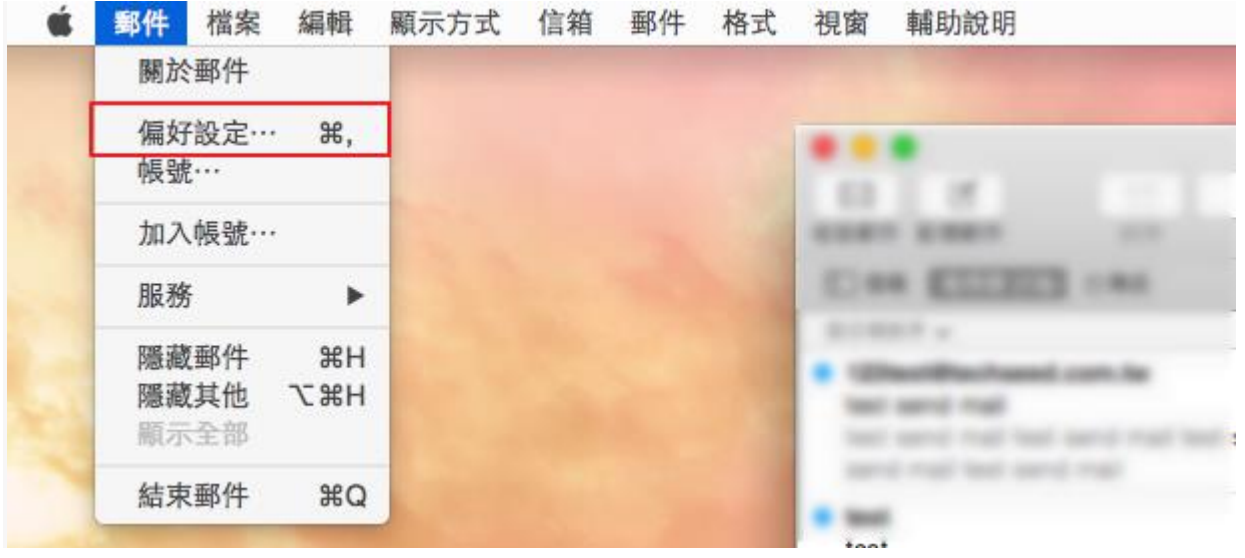

07. 寄件郵件伺服器設定:

開啟設定視窗,點選帳號 => 帳號資訊 => 編輯 SMTP 伺服器列表。

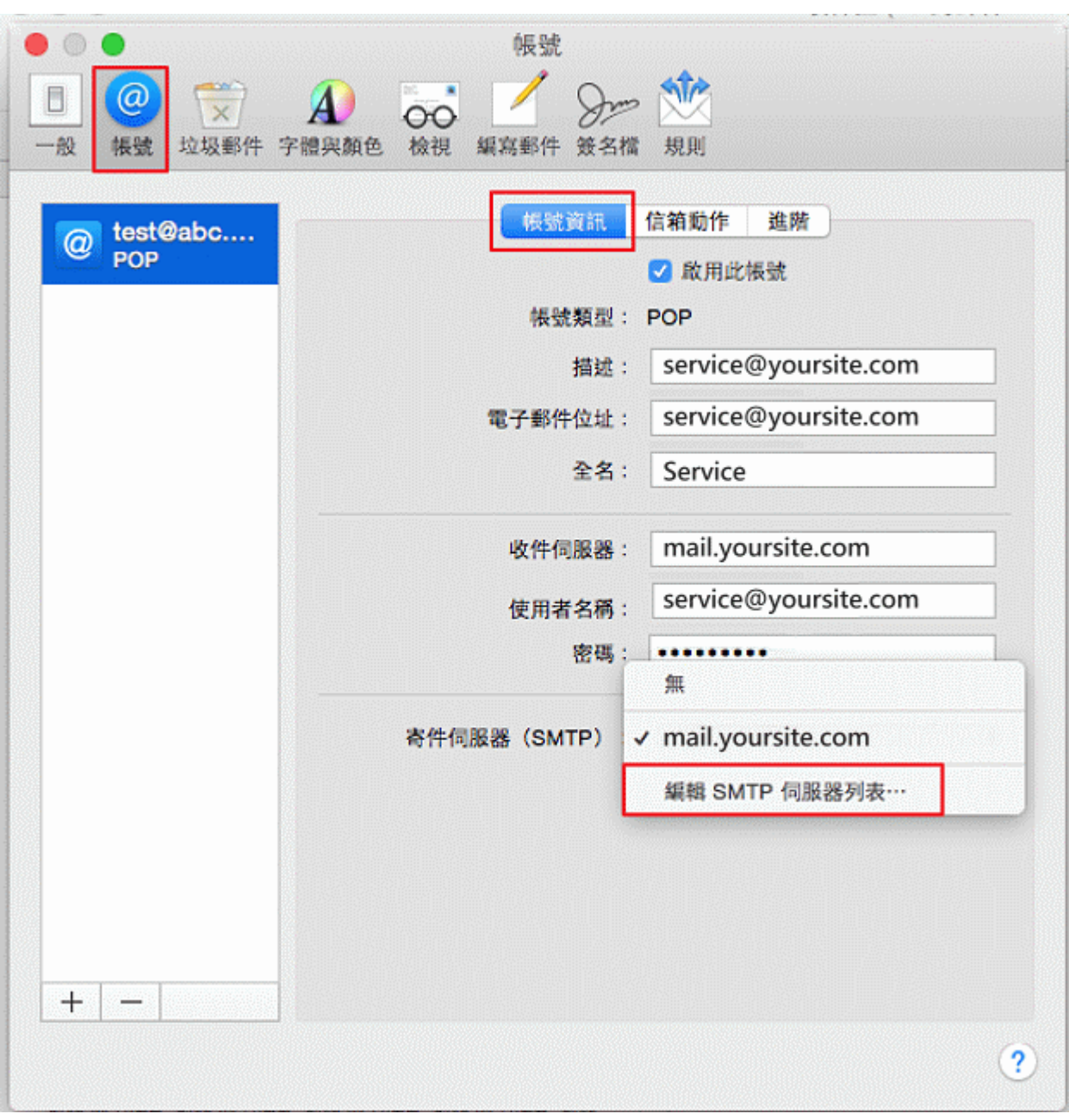

08. 信箱同時有支援加密或不加密連線,已確認所選的帳號資訊無誤,且無加密連線需求,TLS 憑證 可選「無」後再點選「進階」選項。

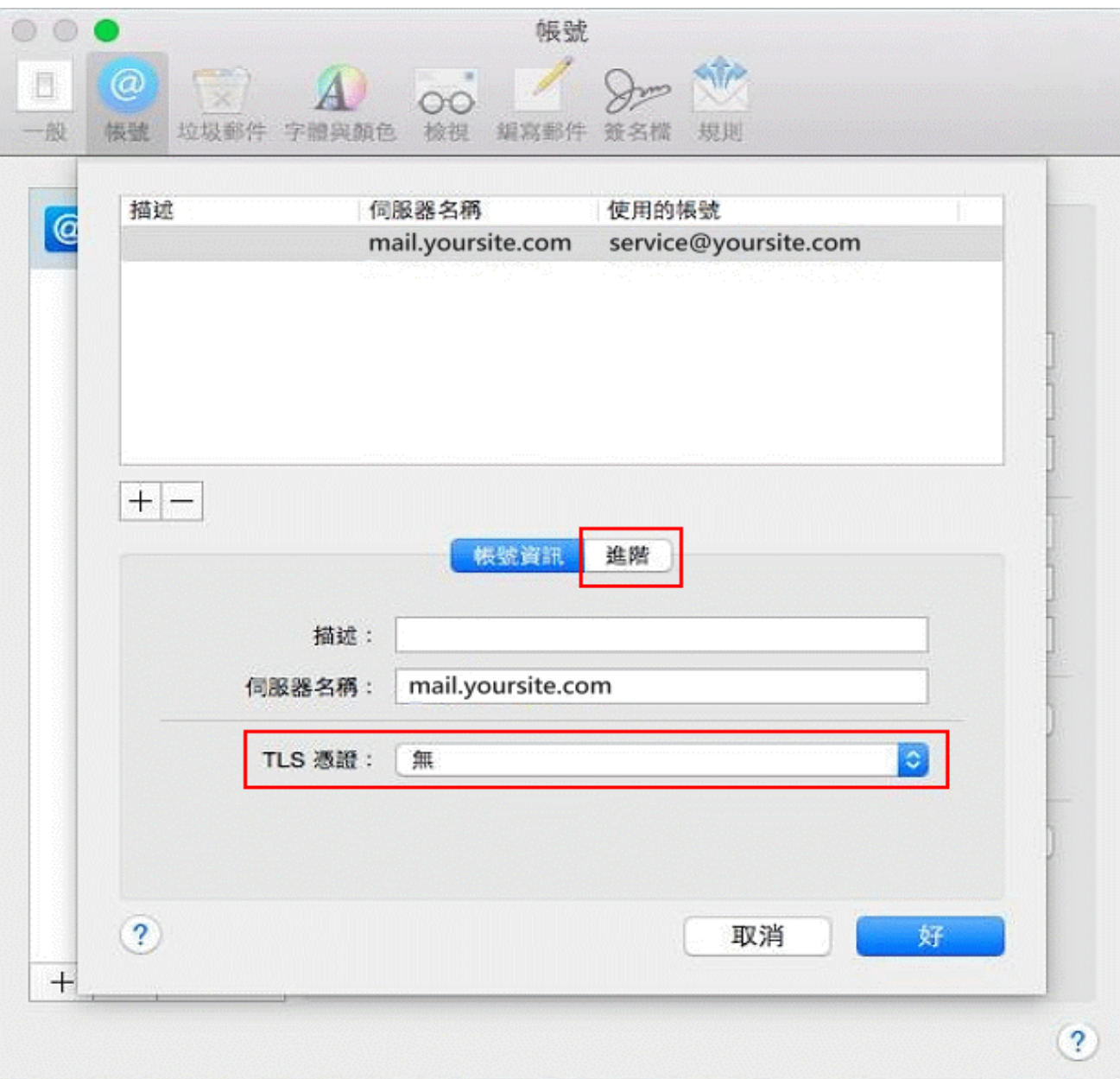

信箱同時有支援 SSL/TLS 加密與不加密連線方式,選擇信箱連線是否使用 SSL 設定如下:

使用 SSL/TLS 加密連線設定帳號伺服器方式 TLS 憑證選擇要使用 TLS 憑證方式,勾選使用 SSL 收件伺服器: mail.yoursite.com 收件伺服器連接埠:**POP** Port: 995 寄件伺服器連接埠:**SMTP** Port: 465

不使用 SSL/TLS 加密連線設定帳號伺服器方式 TLS 憑證選擇「無」不使用 TLS 憑證方式,不勾選使用 **SSL** 收件伺服器: mail.yoursite.com 收件伺服器連接埠:**POP** Port: 110 寄件伺服器連接埠:**SMTP** Port: 25

09. 傳輸埠輸入「25」,取消勾選「使用 SSL」,勾選「允許不安全的認證」,點選好

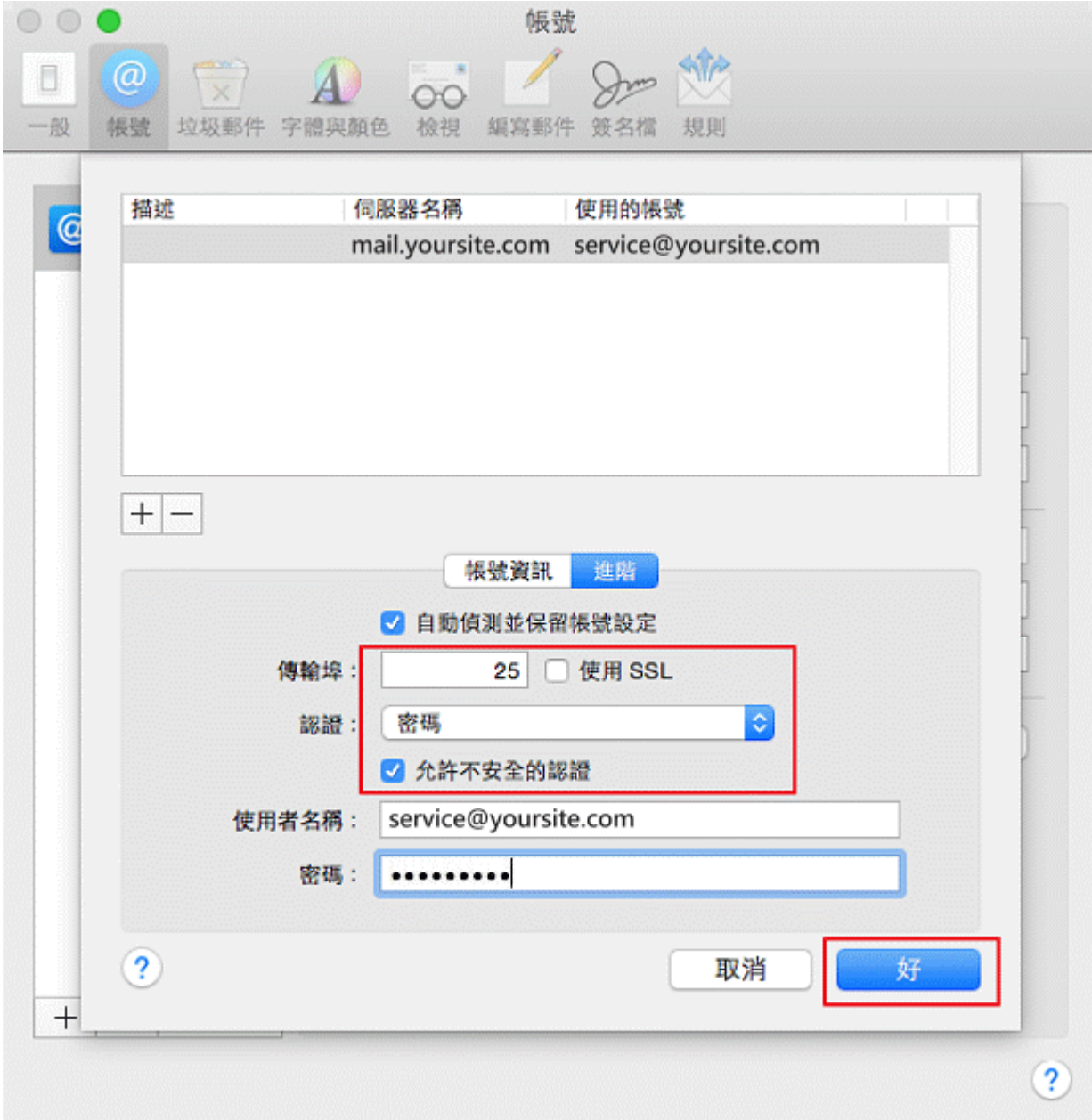

10. 收信郵件伺服器設定:

於帳號設定內,點選「**進階**」,傳輸埠輸入「110」,取消勾選「使用 SSL」

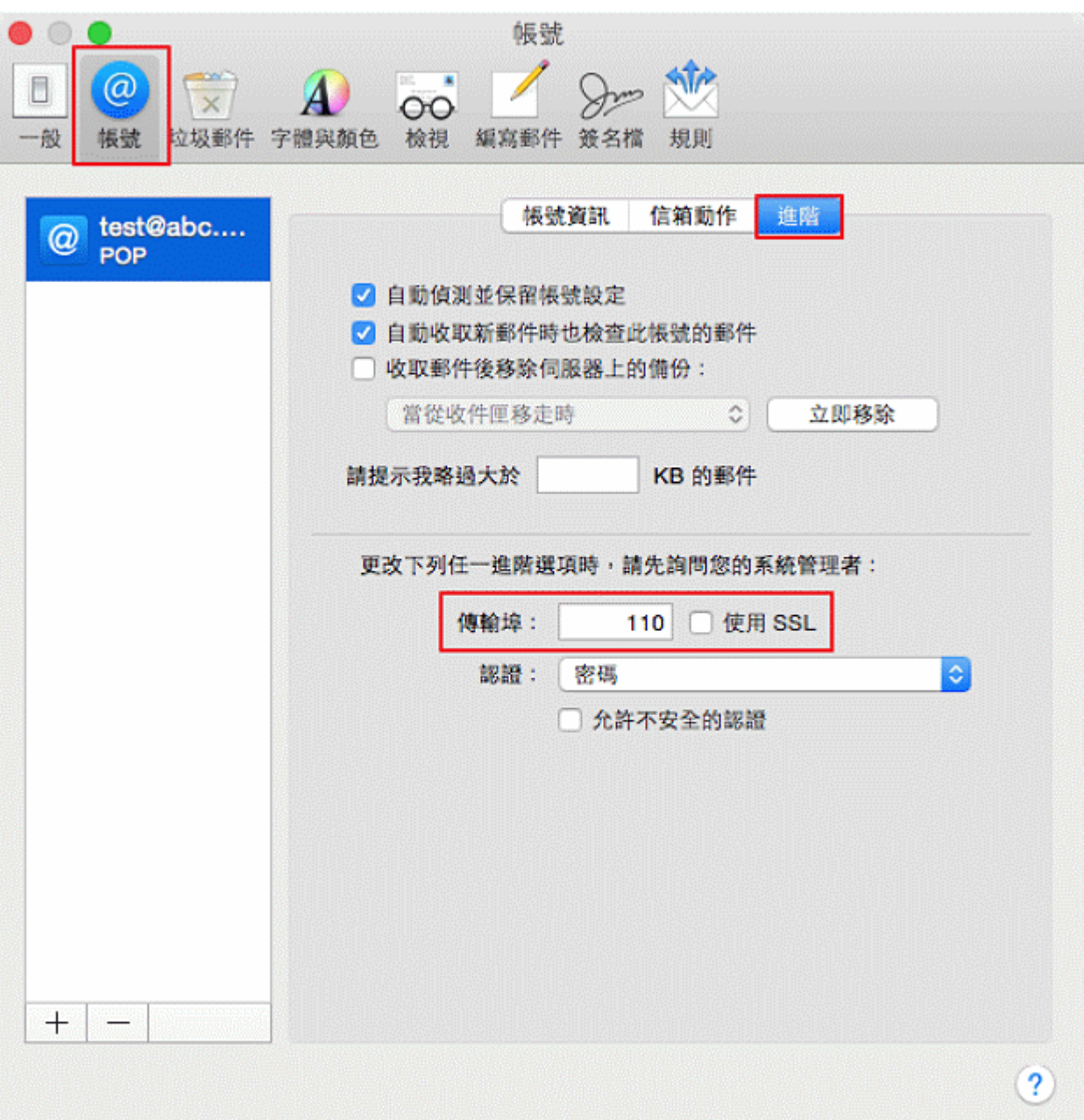

## 11. 測試郵件伺服器:

當一切設定完畢之後,你可以點選視窗 => 連線診斷

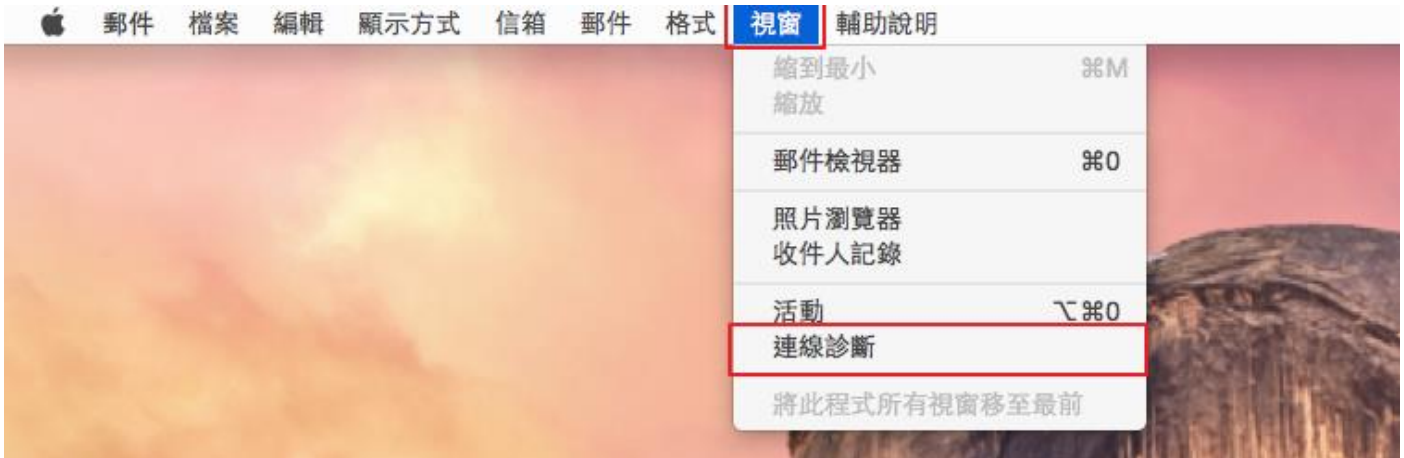

12. 如果出現這個視窗 SMTP 與 POP,詳細資訊都顯示「**連線並登入伺服器成功**」,代表您已經設 定成功,並且完成連線。

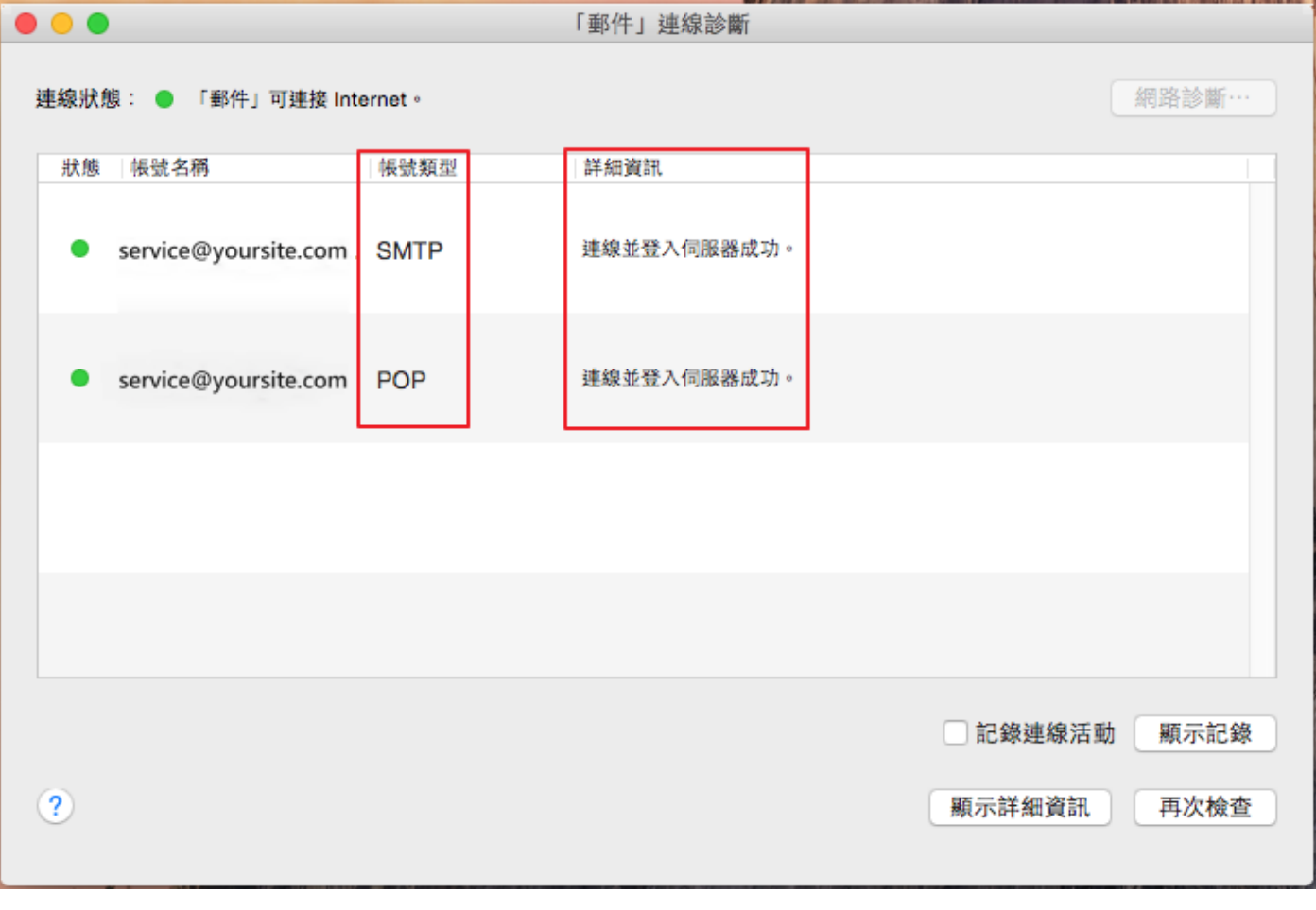

## 注意事項:

如果你想在伺服器上保留備份,請取消勾選「收取郵件後移除伺服器上的備份」這個選項。 OS X 郵件收信後,信件還是會保留在伺服器上,有需要保留的客戶請注意磁碟空間大小的情 況,若虛擬主機空間滿了,信件就寄不進來了。

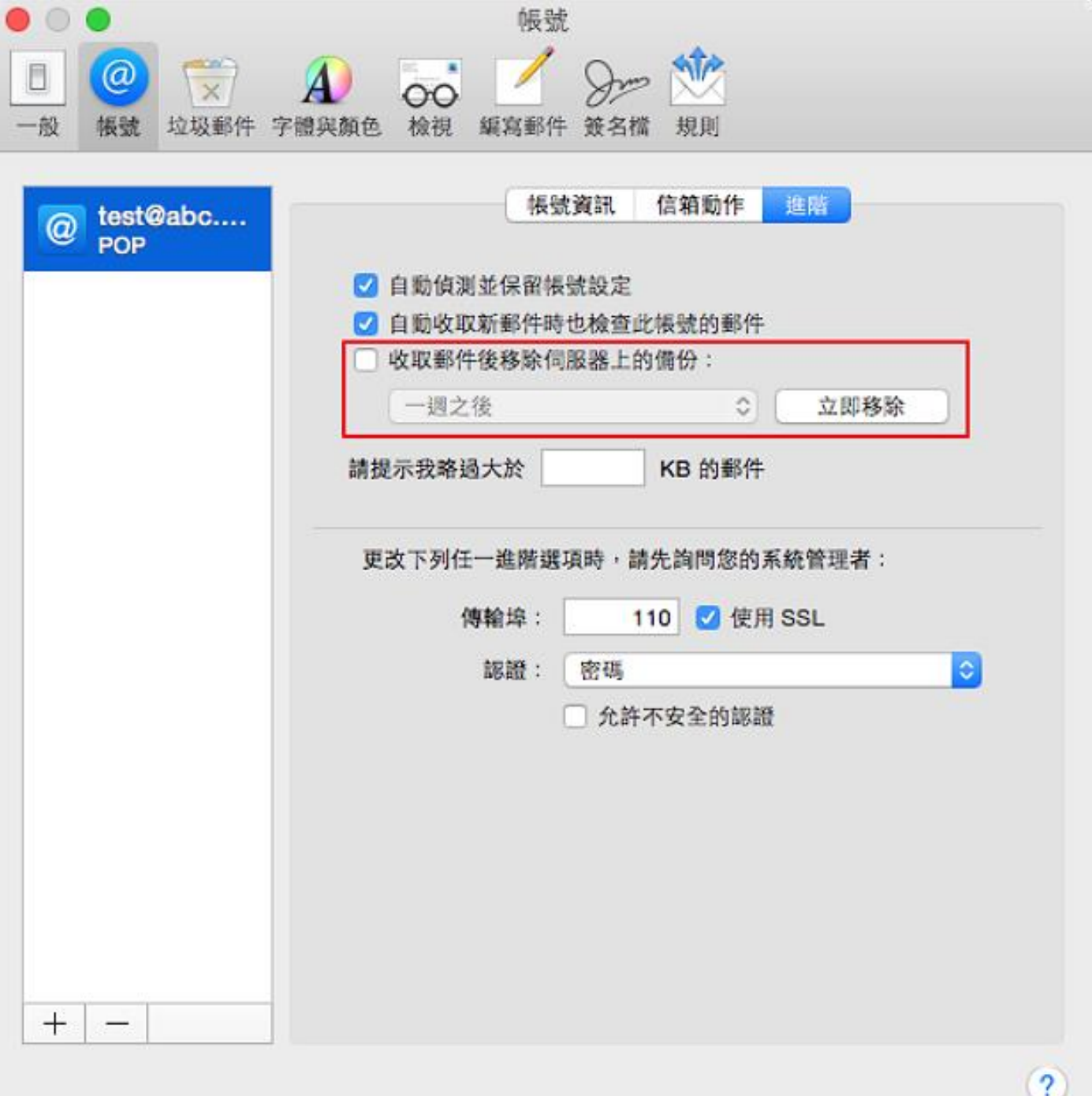